# **Mississippi Management and Reporting System**

## **Department of Finance and Administration**

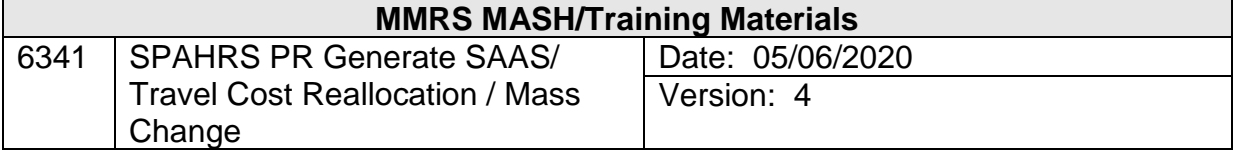

## **Table of Contents**

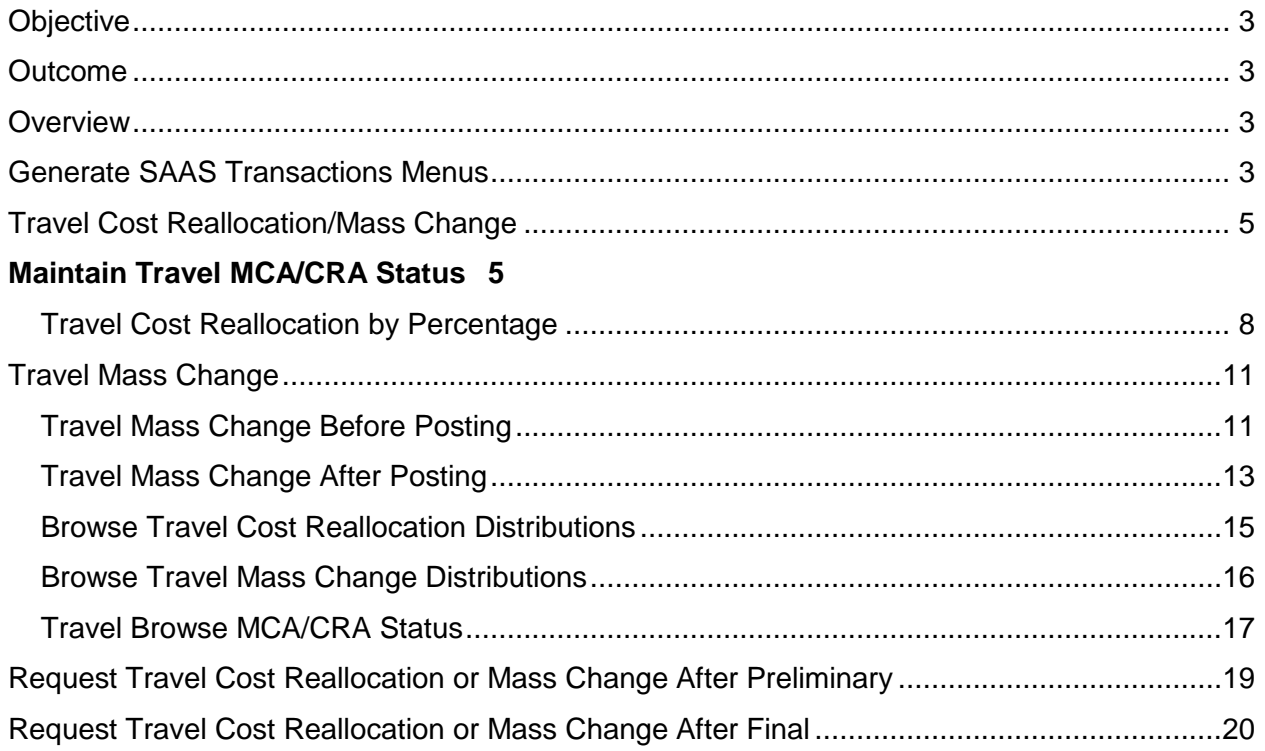

#### <span id="page-2-0"></span>**Objective**

Develop an understanding of how to perform a Travel Cost Reallocation or a Mass Change.

#### <span id="page-2-1"></span>**Outcome**

The ability to initiate the process of a Travel Cost Reallocation or a Mass Change

#### <span id="page-2-2"></span>**Overview**

Travel costs are calculated based on the default accounting distributions for positions and workers. These costs can be reallocated after a travel run has been processed to the appropriate accounting codes via the SPAHRS Cost Reallocation Tables. These tables require no approval; therefore, security should be established to only allow access to the screens to those who have authority to reallocate costs previously distributed.

The cost reallocation screens are designed for reallocation of a few employees' accounting code distributions. If a group of positions or an entire agency's distribution is to be changed, then the Mass Change process should be utilized.

Prior to the entry of the Cost Reallocation a Cost Reallocation status record must be established and approved. This record establishes the pay period for the processing of the cost reallocation. Cost reallocation can be generated by percentage for travel runs. SPAHRS SAAS Tables will verify any fields posted to this table for validity. Once the appropriate Cost Reallocation has been entered, a Cost Reallocation Preliminary should be requested. After the preliminary has been run, view the Journal Entry/Encumbrance screen; and, if distribution is correct, submit a final Cost Reallocation run. After the final run, the redistribution journal vouchers will be created.

FMVIEW reports are created following preliminary and final travel cost reallocation runs. The agency users should review these reports to be certain that all reallocations posted correctly in MAGIC.

#### <span id="page-2-3"></span>**Generate SAAS Transactions Menus**

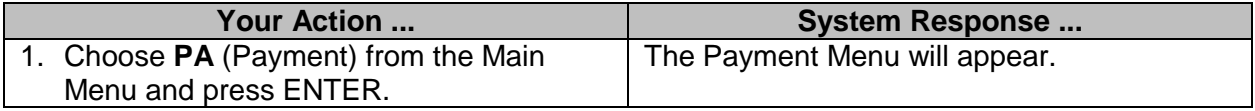

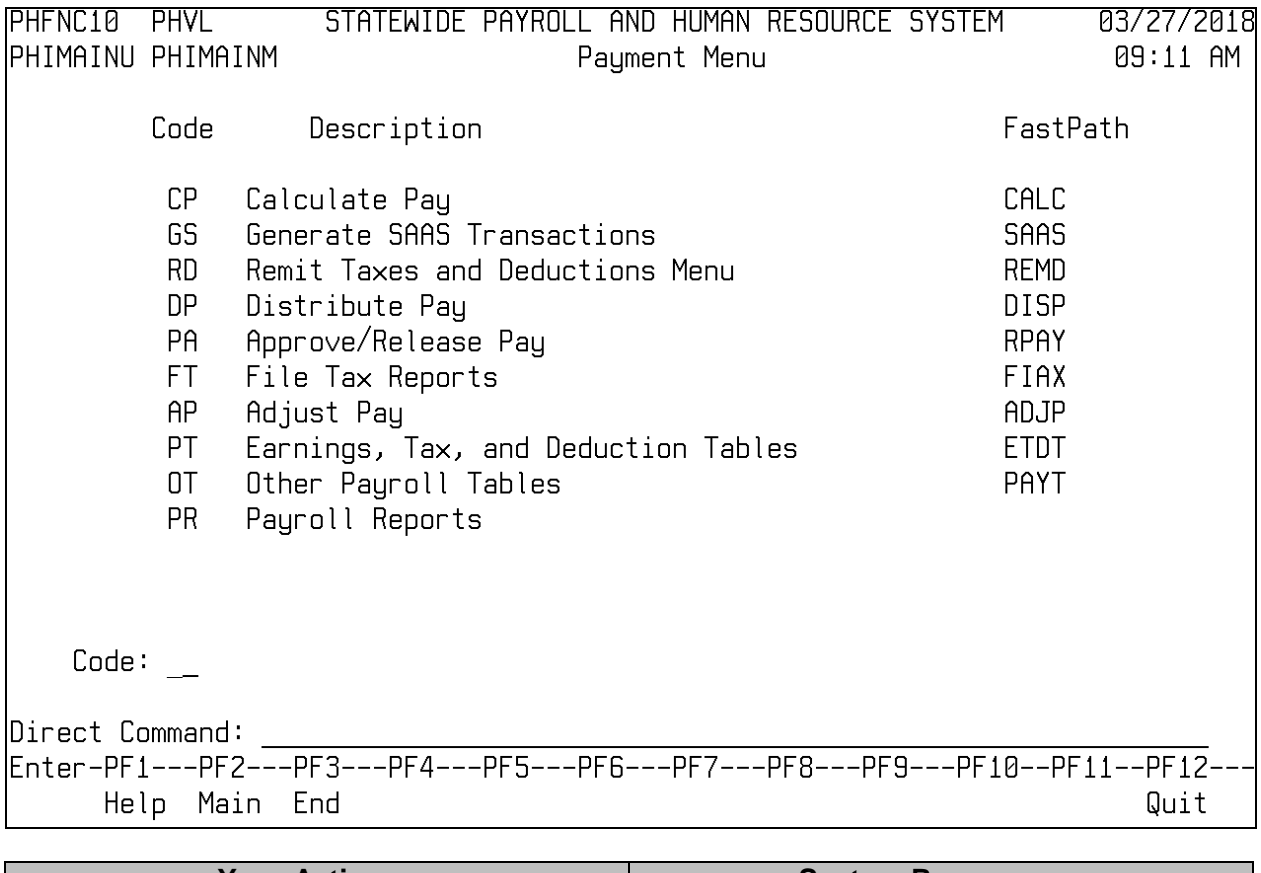

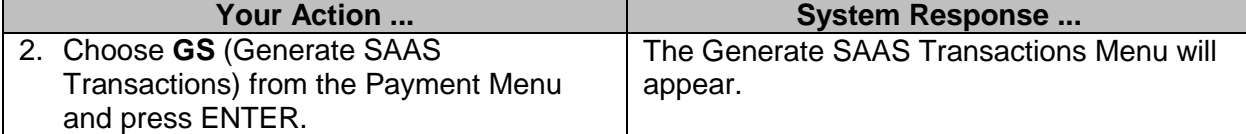

```
PHFNC10 PHVE
                    STATEWIDE PAYROLL AND HUMAN RESOURCE SYSTEM
                                                                        04/20/2020
                                                                         02:33 PM
PHIMAINU PHIMAINM
                           Generate SAAS Transactions Menu
         Code
                   Description
                                                                  FastPath
          MT
               Maintain Gen SAAS Tables Menu
                                                                  GSTM
               Maintain Default Acct Dist Menu
                                                                  DADM
          MD
               Gen SAAS Browse Menu
                                                                  BRMN
          BM
          BS
               On-Line Submit of Batch Programs
                                                                  GSSB
          SB
               MAGIC On-Line Batch Status
                                                                  BTST
          CP
               Cash Position
                                                                  CASH
               Rollover Tables<br>Generate SAAS Reports
          RT
                                                                  ROLL
          R1GSRP
               Cost Reallocation / Mass Change Menu
          СM
                                                                  CRMC
               Travel Cost Reallocation / Mass Change Menu
          TC
                                                                  TCRMC
          S1SAAS Tables Group 1
                                                                  SAAS1
               SAAS Tables Group 2
          S<sub>2</sub>
                                                                  SAAS2
    Code: _
Direct Command:
Enter-PF1---PF2---PF3---PF4---PF5---PF6---PF7---PF8---PF9---PF10--PF11--PF12--
      Help Main End
                                                                           Quit
```
#### <span id="page-4-0"></span>**Travel Cost Reallocation/Mass Change**

#### <span id="page-4-1"></span>**Maintain Travel MCA/CRA Status**

The Status record is the first step of processing a Cost Reallocation or a Mass Change After. Once the user has entered the data on this screen, the system will assign a unique run number. A Status record can be entered for only one single period. Cost Reallocation or a Mass Change After cannot be processed without a status of **A**pproved on this screen. The Maintain MCA/CRA screen will be updated with each preliminary and final run.

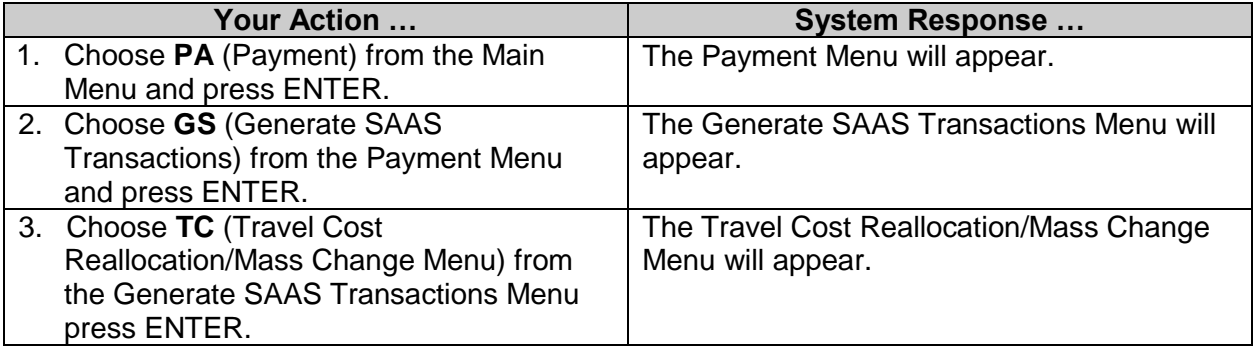

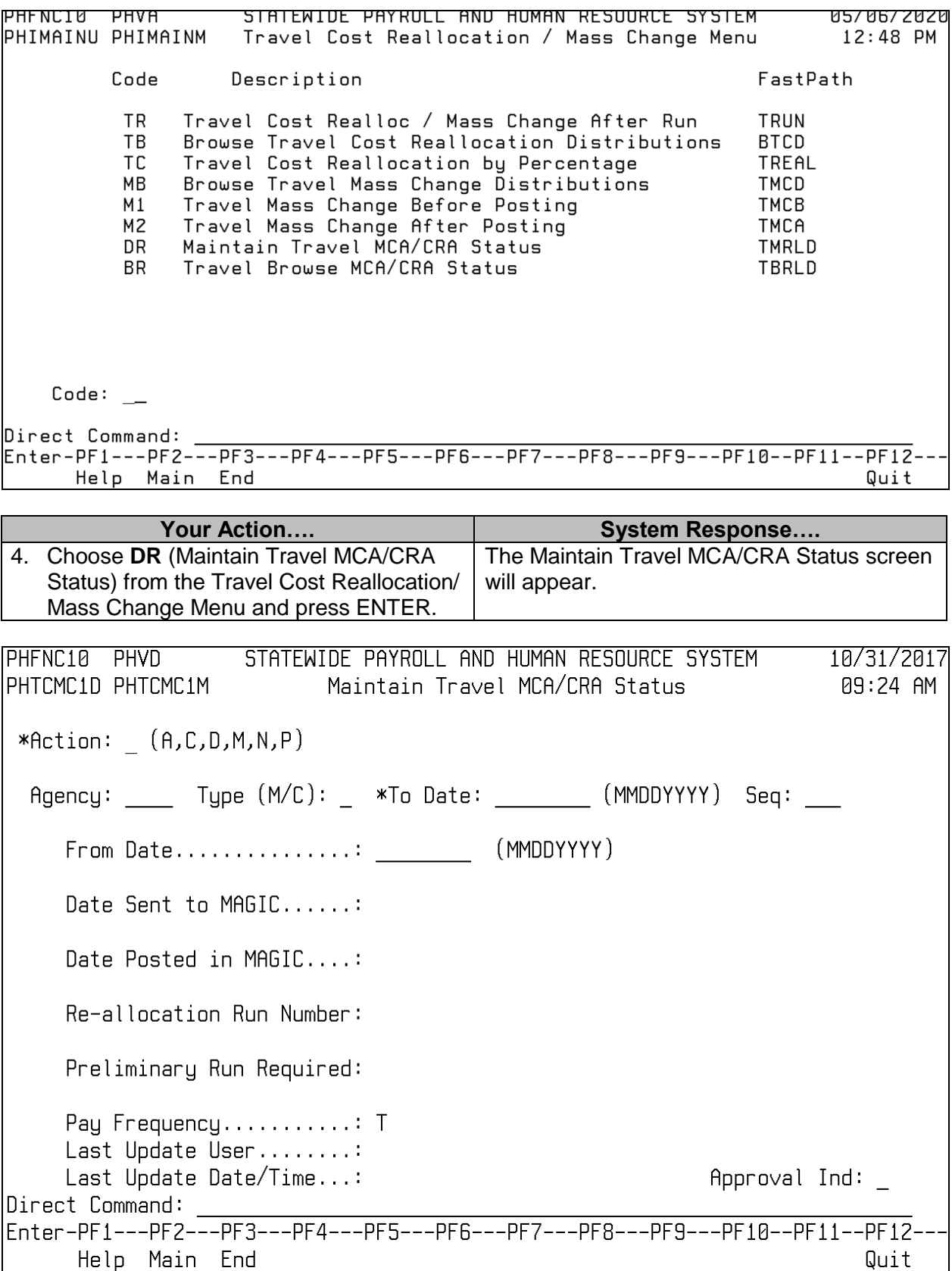

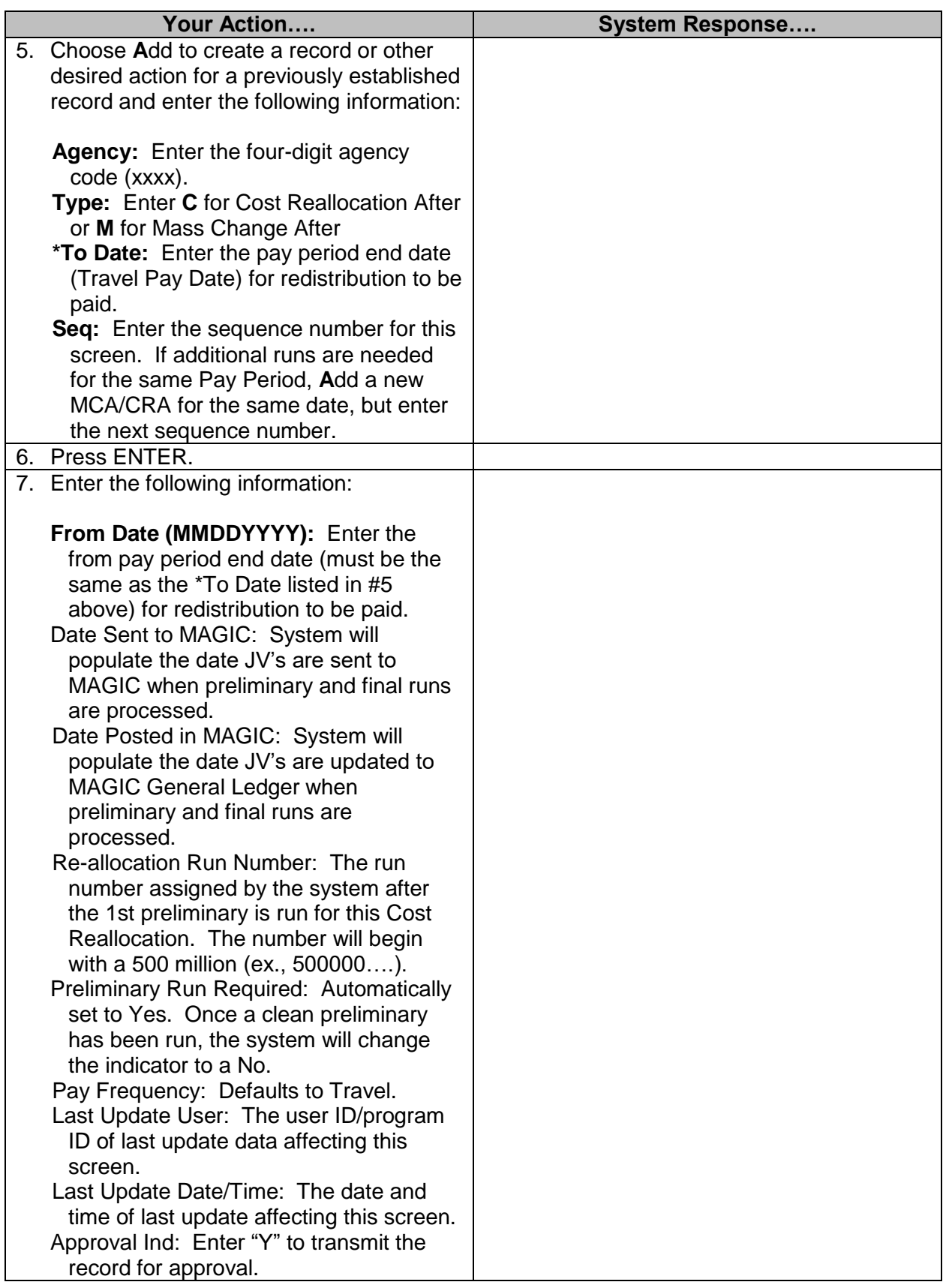

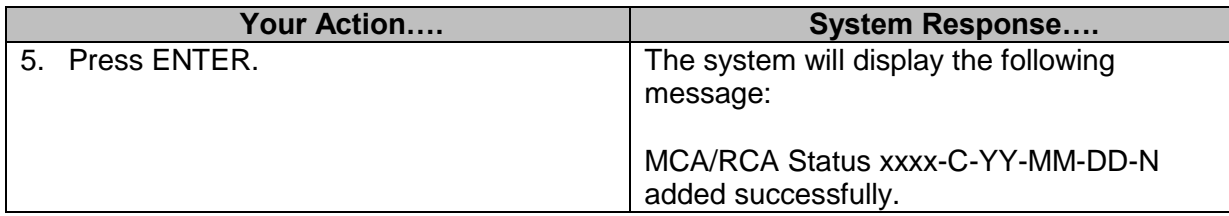

#### <span id="page-7-0"></span>**Travel Cost Reallocation by Percentage**

The Travel Cost Reallocation by Percentage screen is used to reallocate payroll costs using a percentage for redistribution for a PIN or WIN after a payroll has been run. SPAHRS will verify fields posted on this table for MAGIC validity. After the information is added, the user should request a Cost Reallocation Audit Report from the On-Line Submit of Batch Programs screen to verify that the data entered is correct. If all changes are correct, the user should request a cost reallocation final job from the same screen. At that time, the redistribution journal vouchers will be created

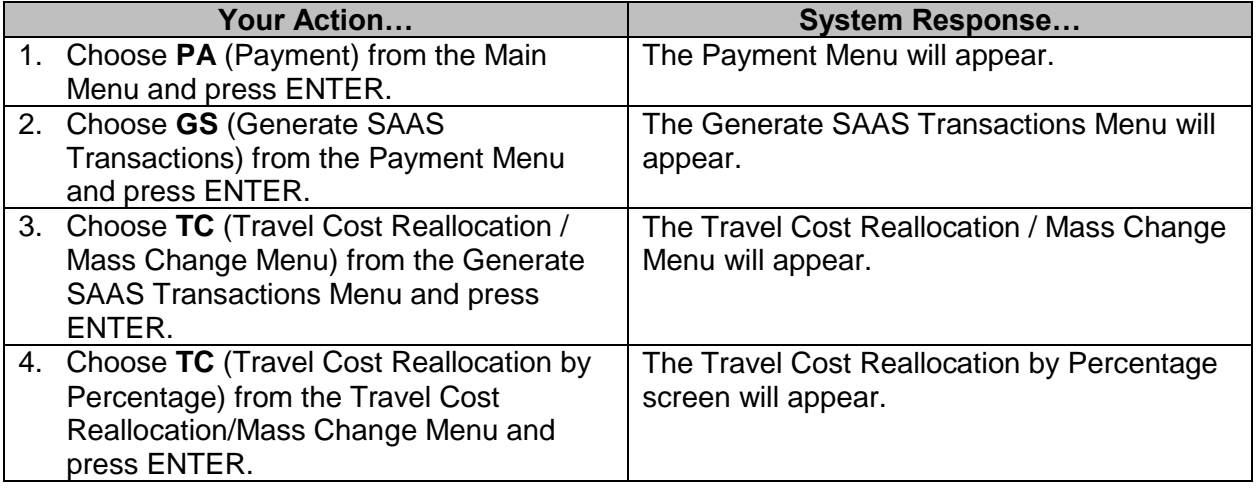

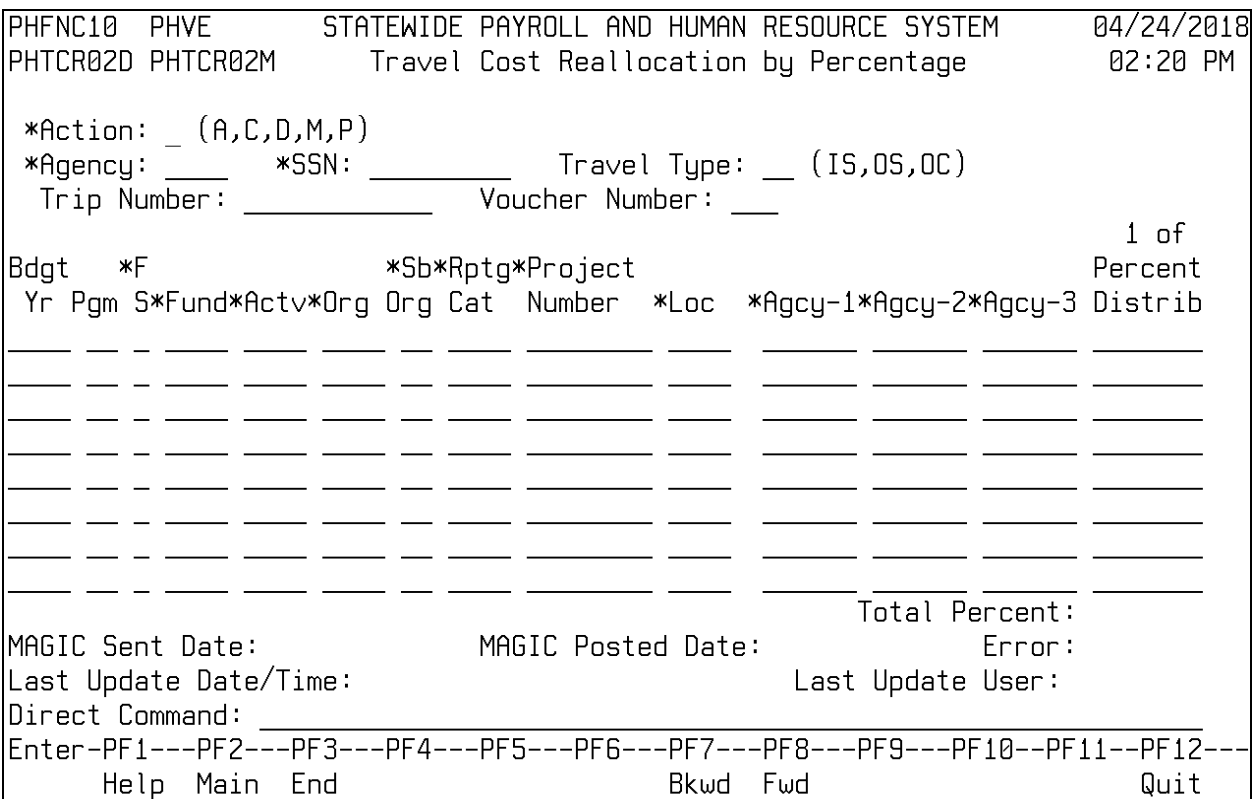

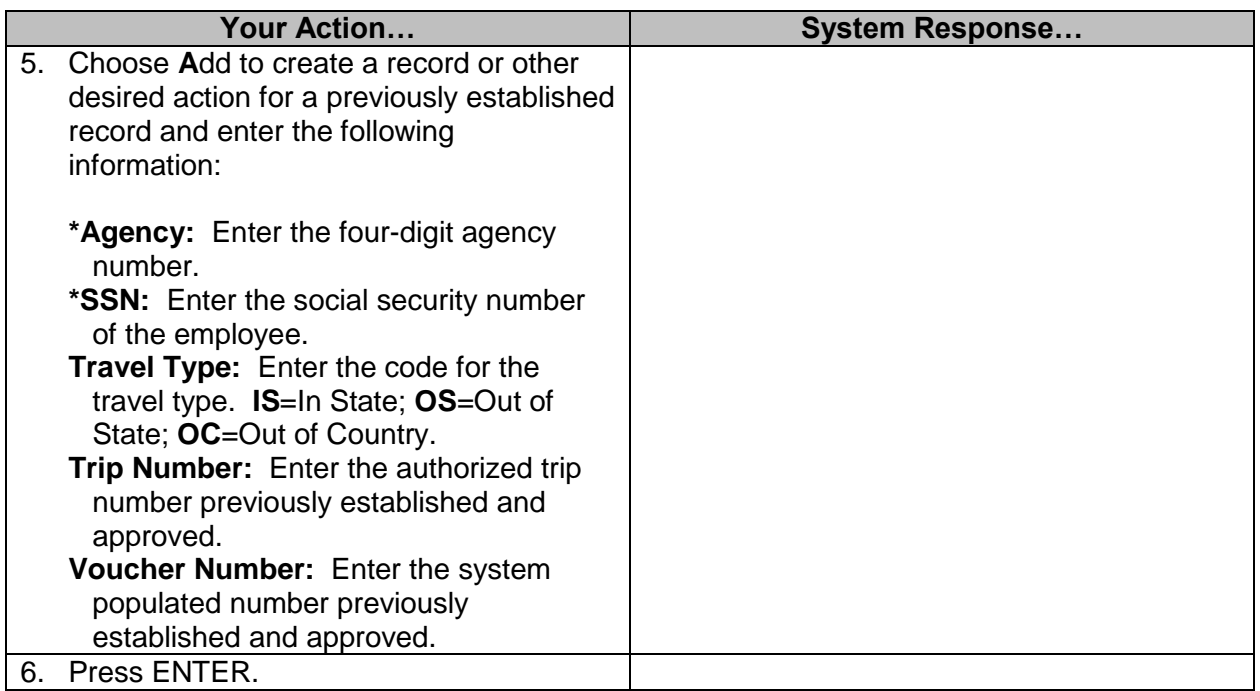

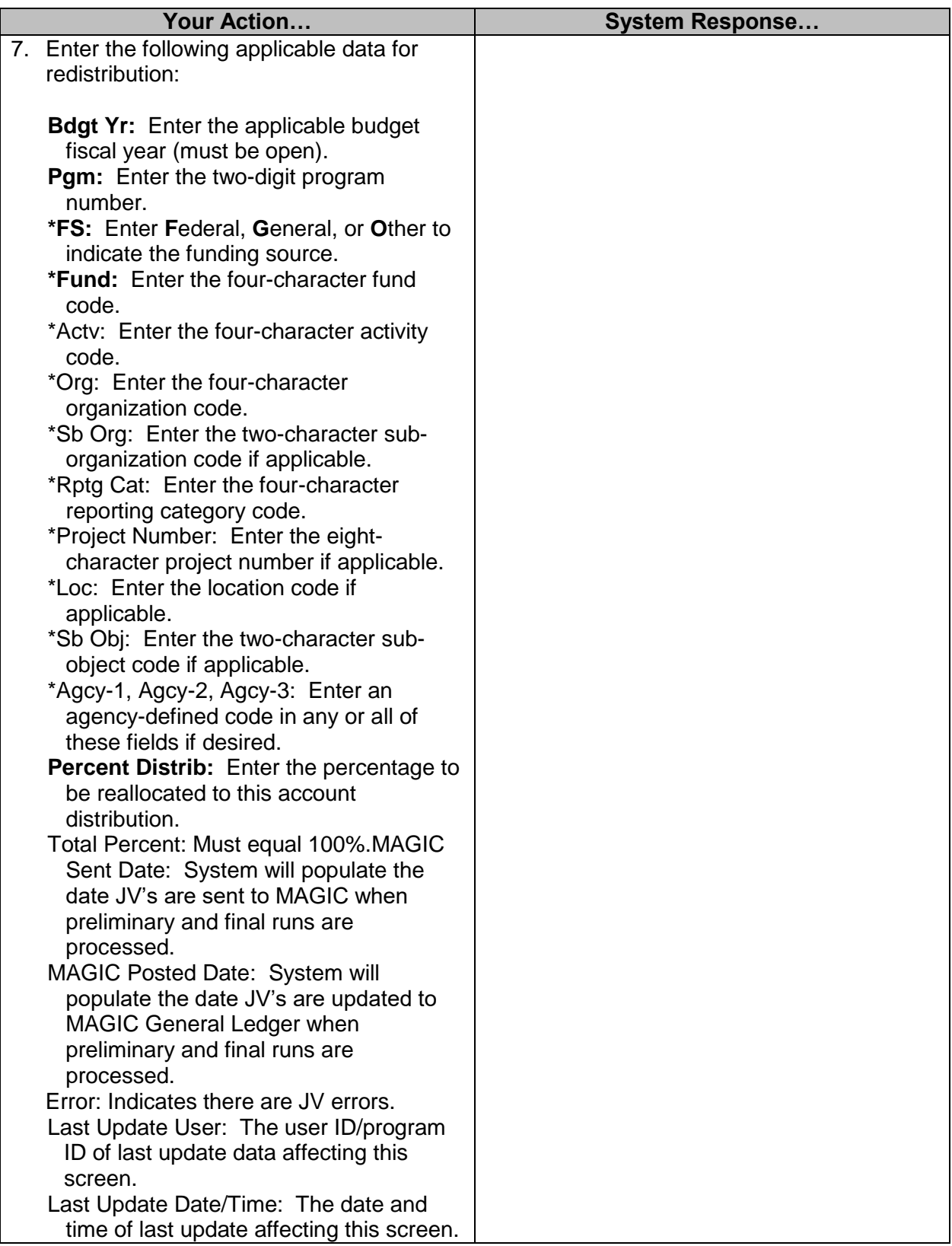

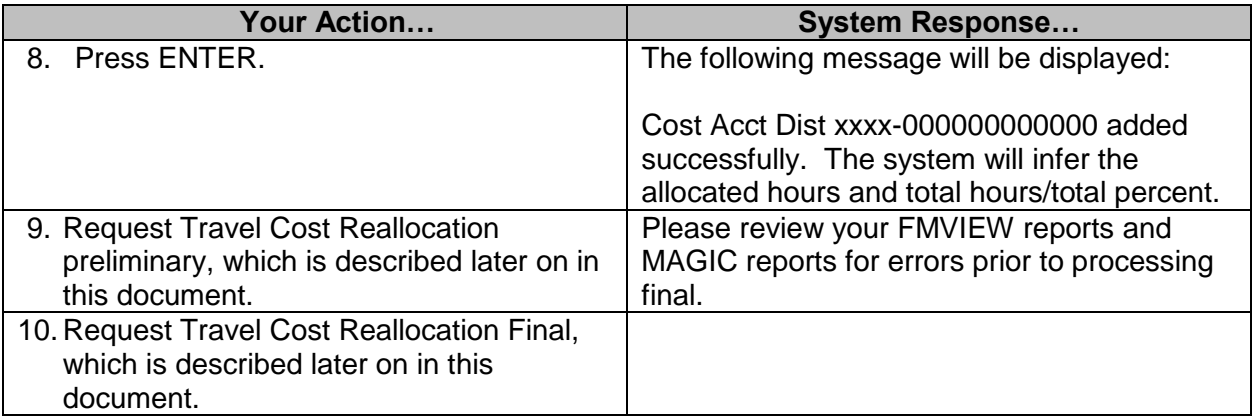

#### <span id="page-10-0"></span>**Travel Mass Change**

The Mass Change from travel function of SPAHRS is designed to change an entire agency's travel payroll or a travel distribution. If only one or a few employees' account code distribution change is necessary, the Travel Cost Reallocation Percentage function should be utilized.

#### <span id="page-10-1"></span>**Travel Mass Change Before Posting**

This transaction does not require the setup of an MCA/CRA status record.

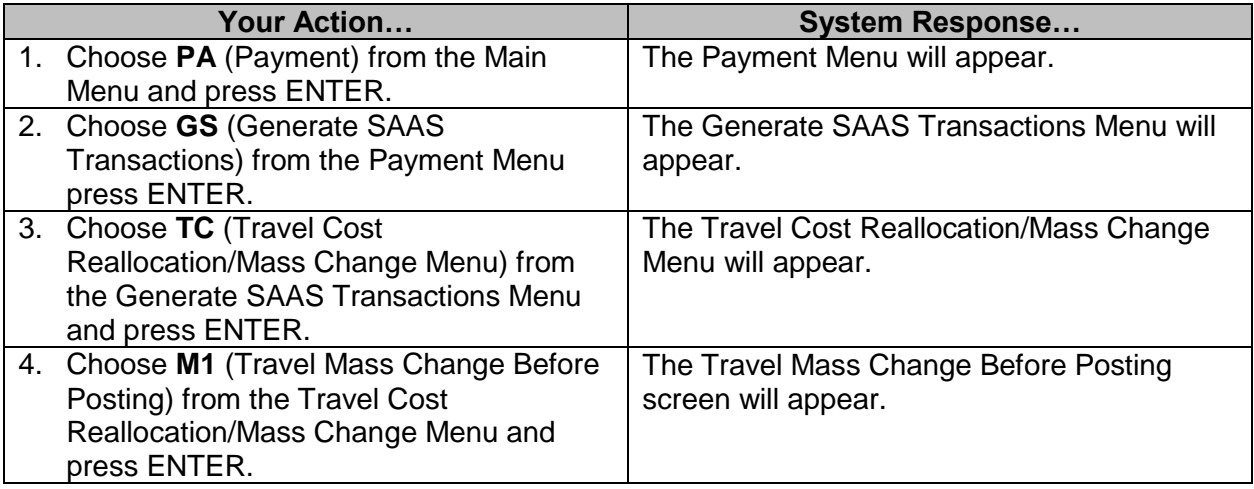

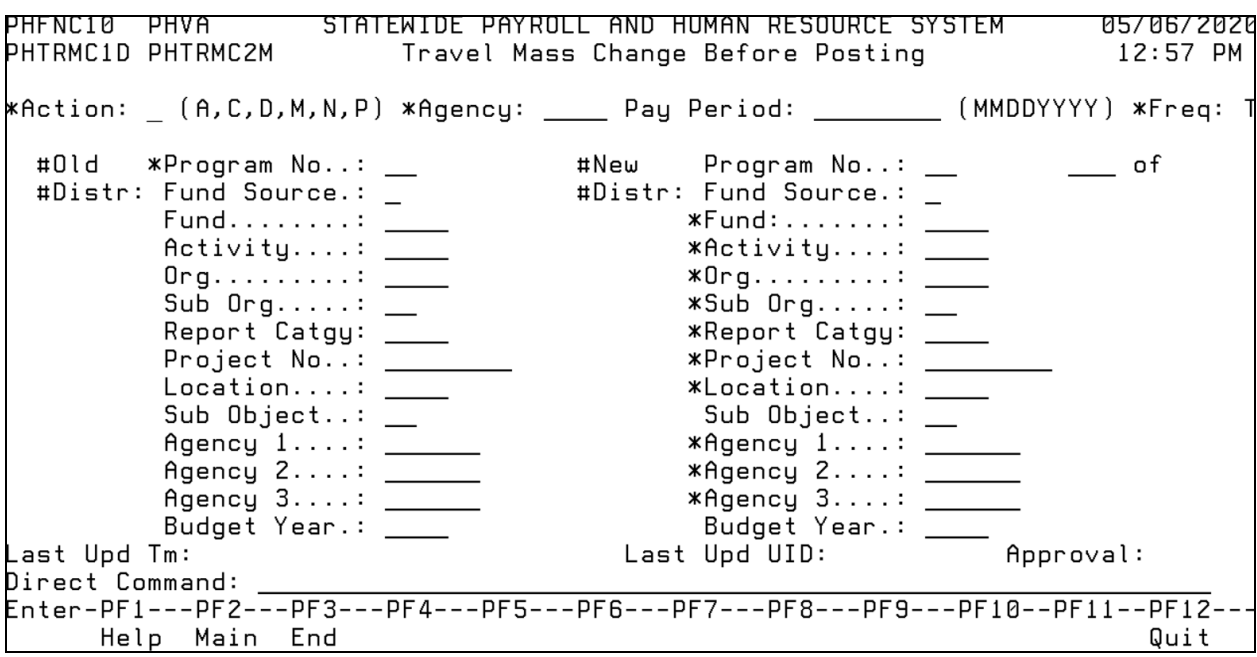

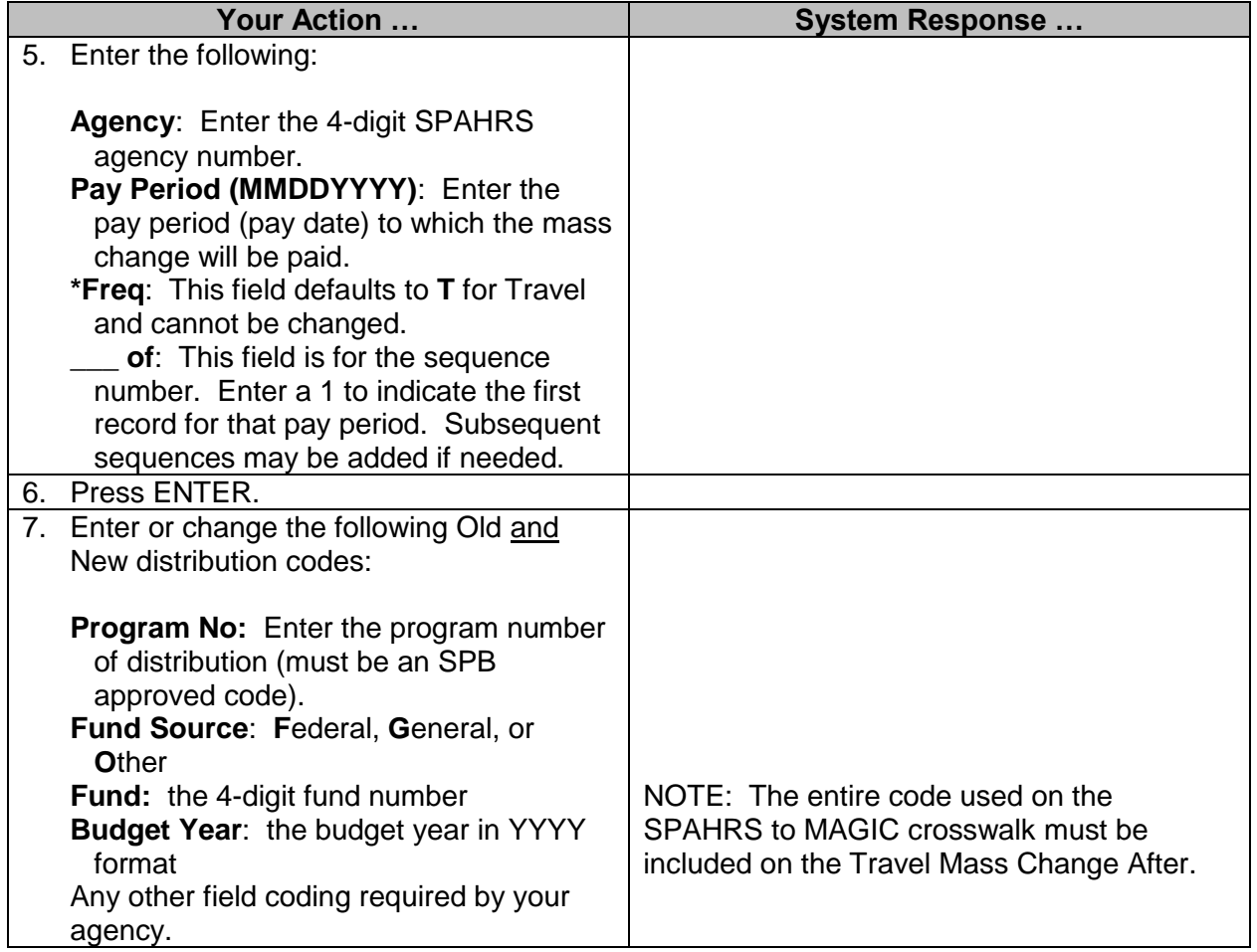

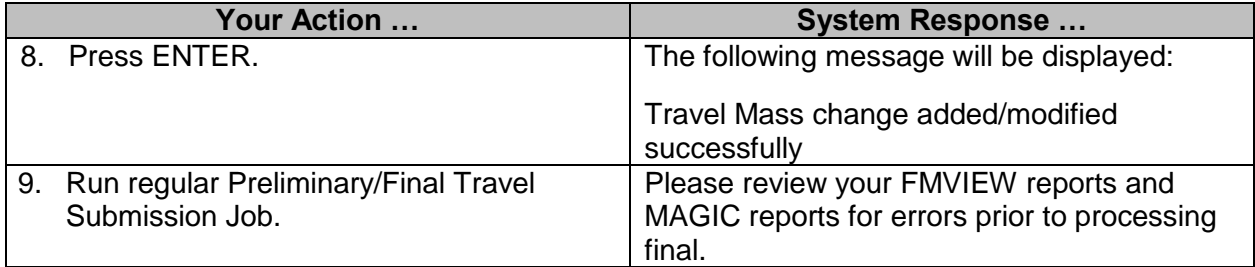

### <span id="page-12-0"></span>**Travel Mass Change After Posting**

This transaction requires an approved CRA/MCA Status record.

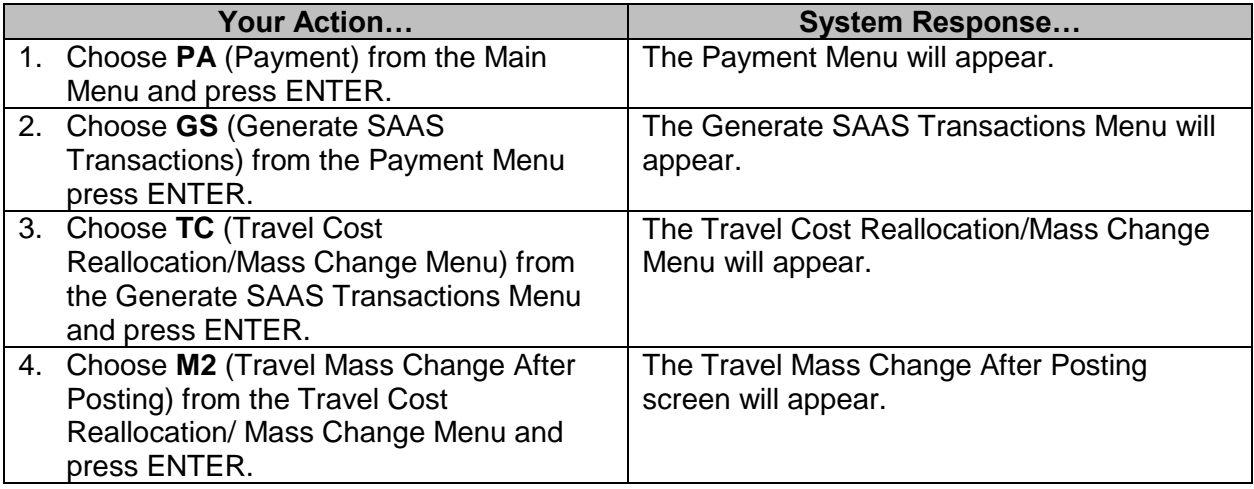

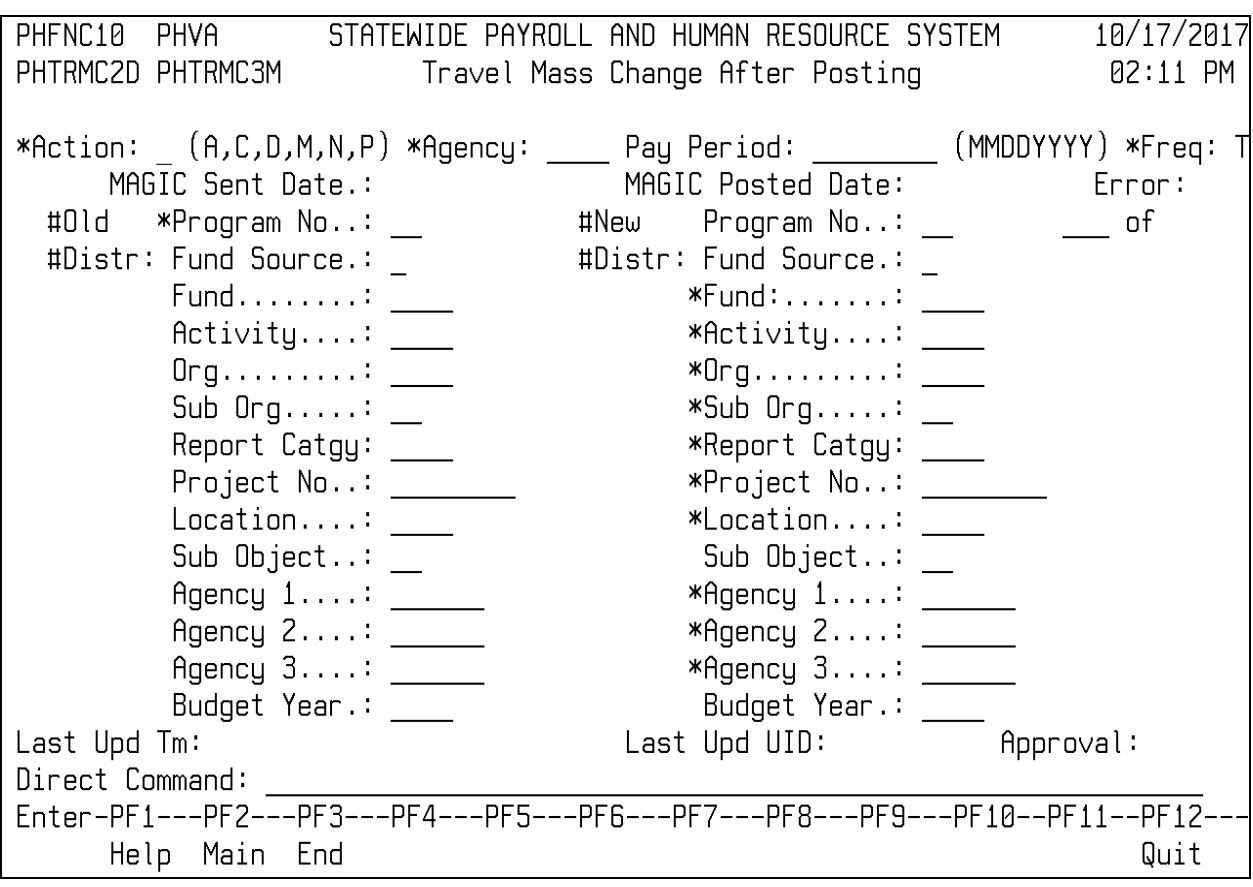

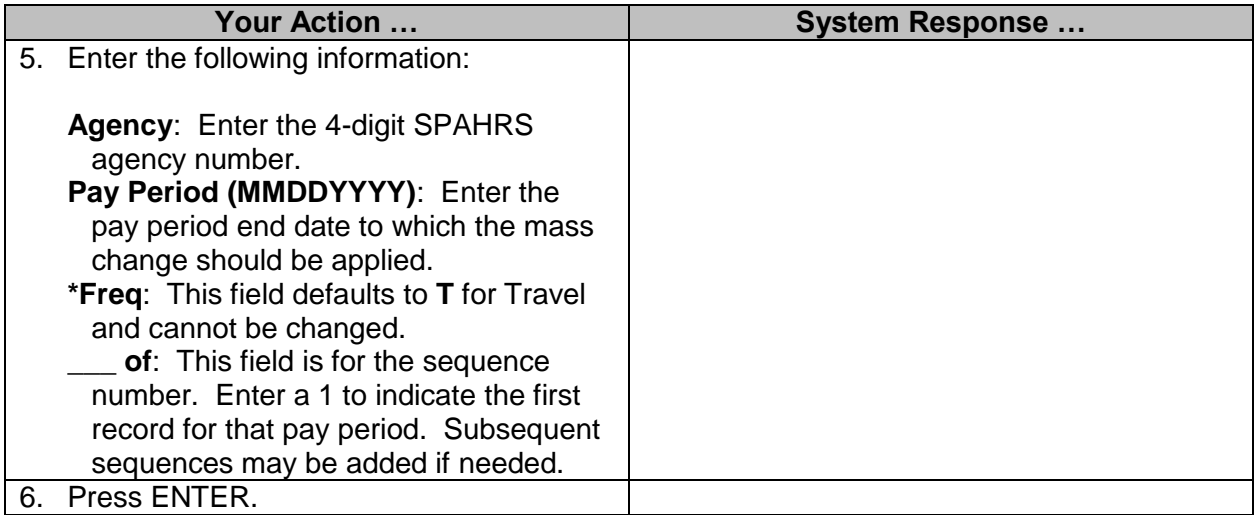

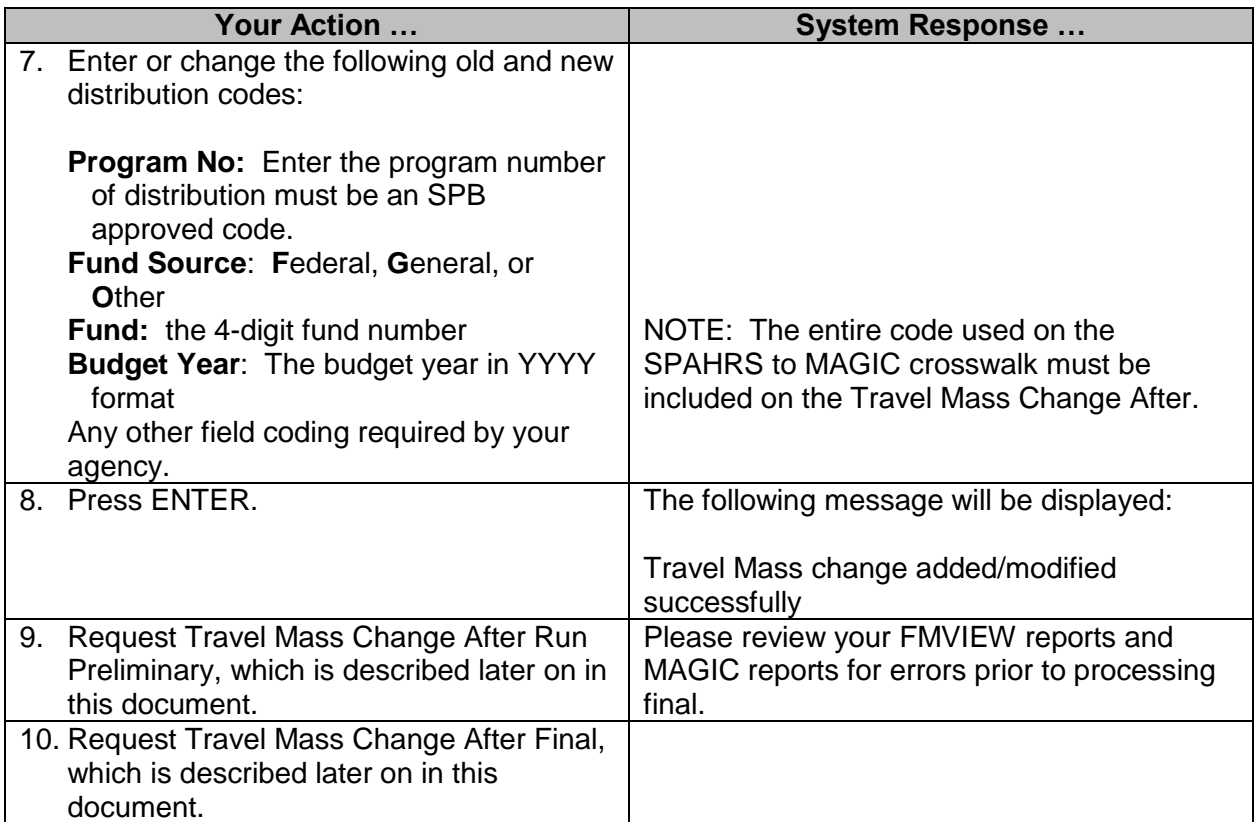

#### <span id="page-14-0"></span>**Browse Travel Cost Reallocation Distributions**

The Browse Travel Cost Reallocation Distributions screen posts the Travel Cost Reallocation information that has been entered on the Travel Cost Reallocation by Percentage screen. The browse allows the user to display or modify a previously established record. It should be noted that a modification is not allowed once the distributions have been posted to MAGIC.

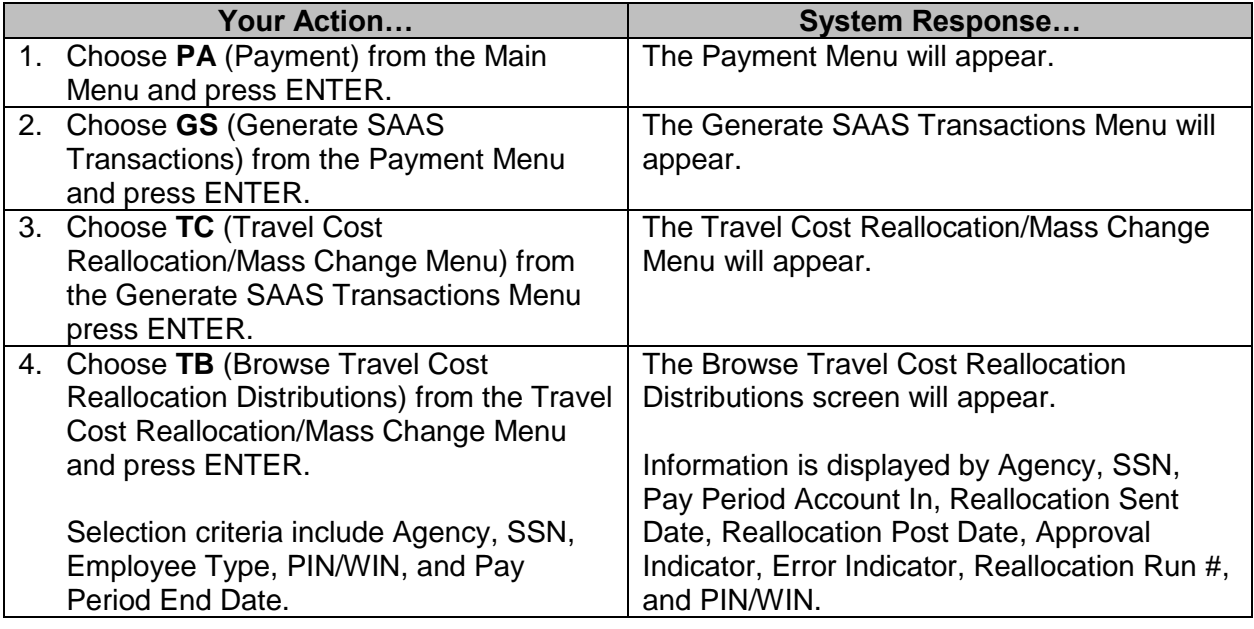

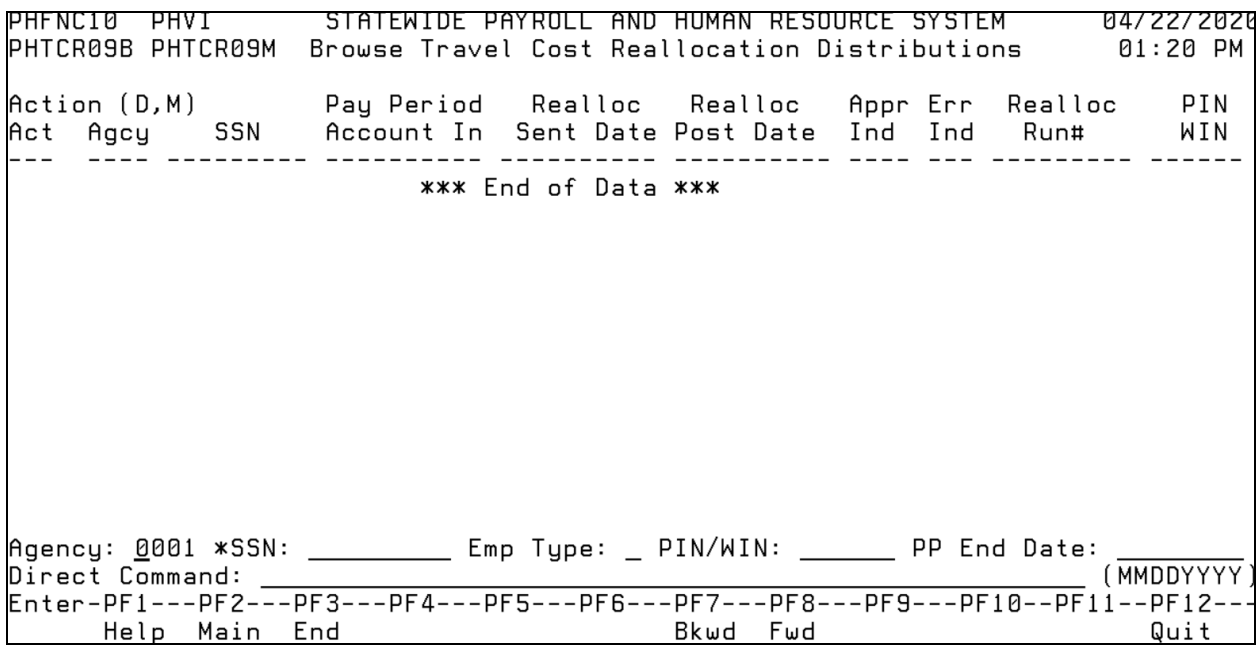

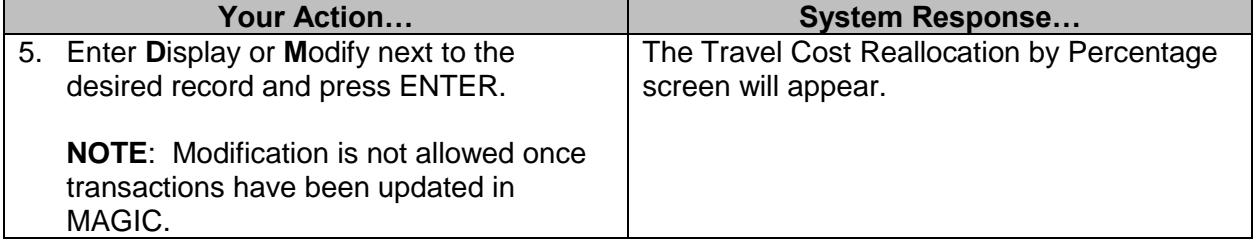

#### <span id="page-15-0"></span>**Browse Travel Mass Change Distributions**

The Browse Travel Mass Change Distributions allow for the viewing of a list of previously entered Mass Change distributions. A user can initiate a record display or modification with these screens.

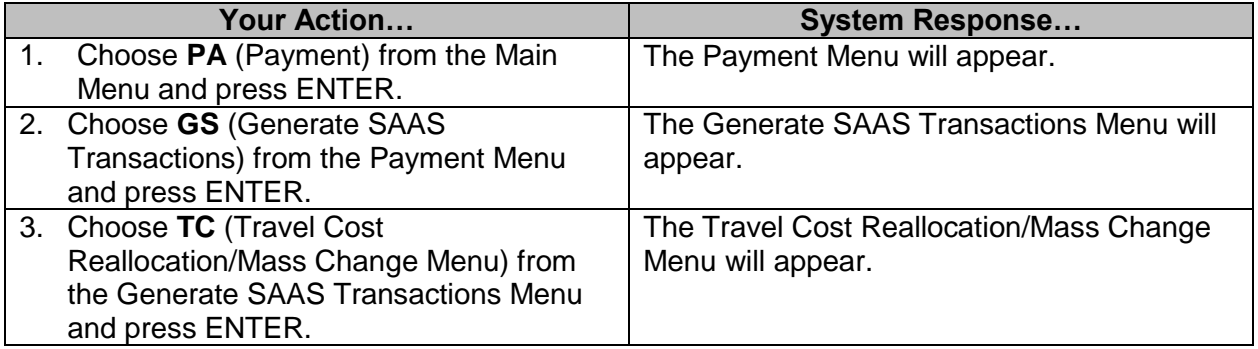

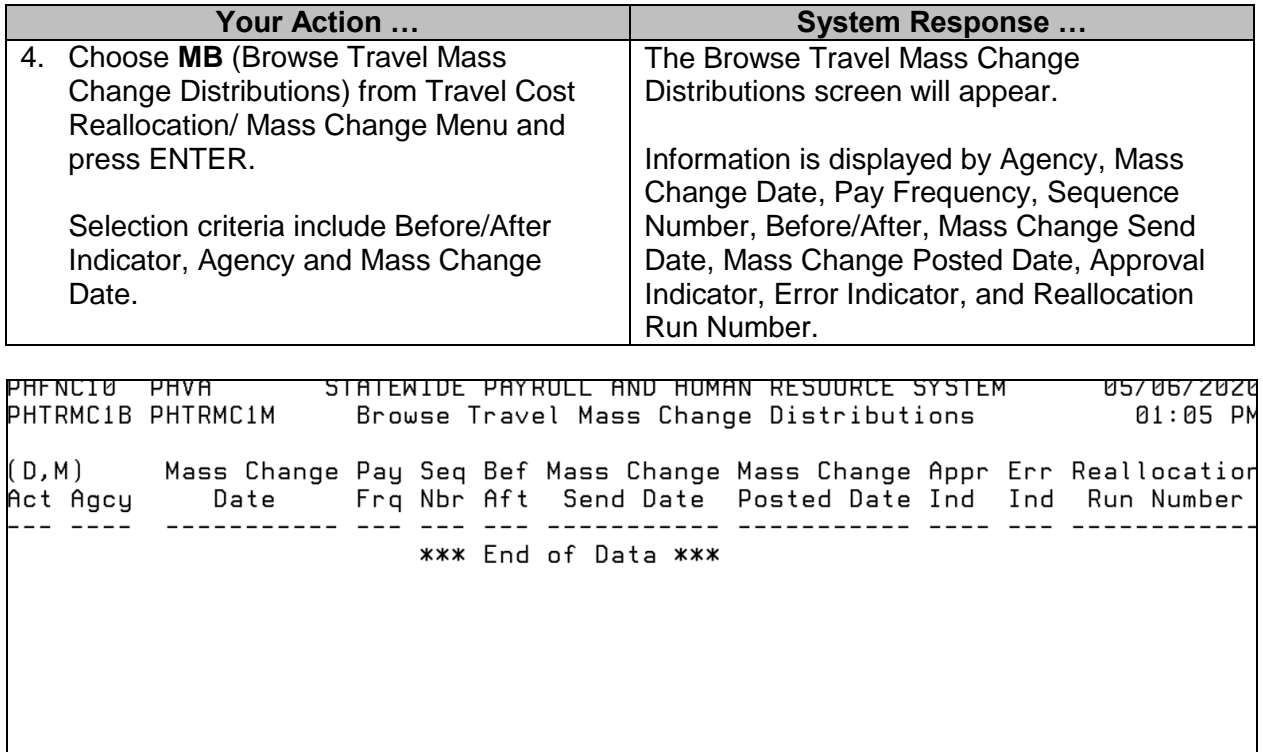

Before/After Ind: \_ (B/A) Agency: \_\_\_\_ Mass Change Date: \_\_\_\_\_\_\_\_ (EM=MMDDYYYY) Direct Command: Enter-PF1---PF2---PF3---PF4---PF5---PF6---PF7---PF8---PF9---PF10--PF11--PF12--Help Main End **B**kwd Fwd Quit

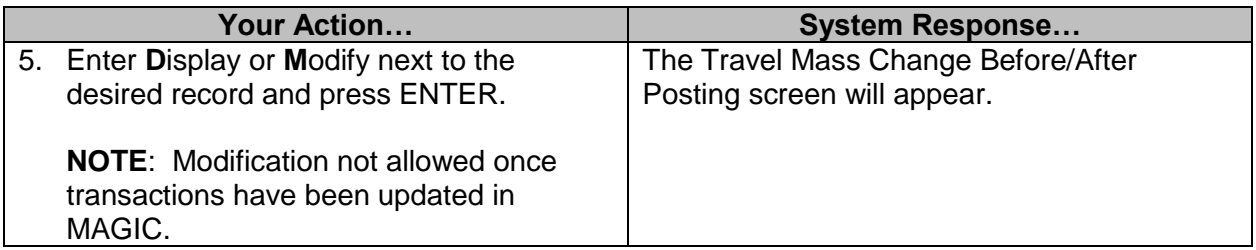

#### <span id="page-16-0"></span>**Travel Browse MCA/CRA Status**

The Browse MCA/CRA Status allows for the viewing of a list of previously entered Mass Change and Cost Reallocation distributions and status screens. A user can initiate a record display or modification with these screens.

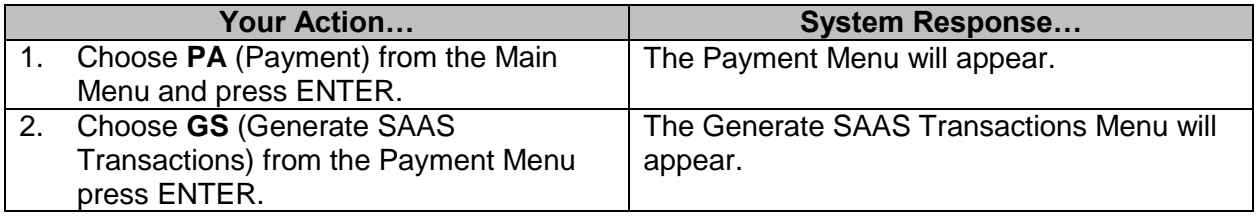

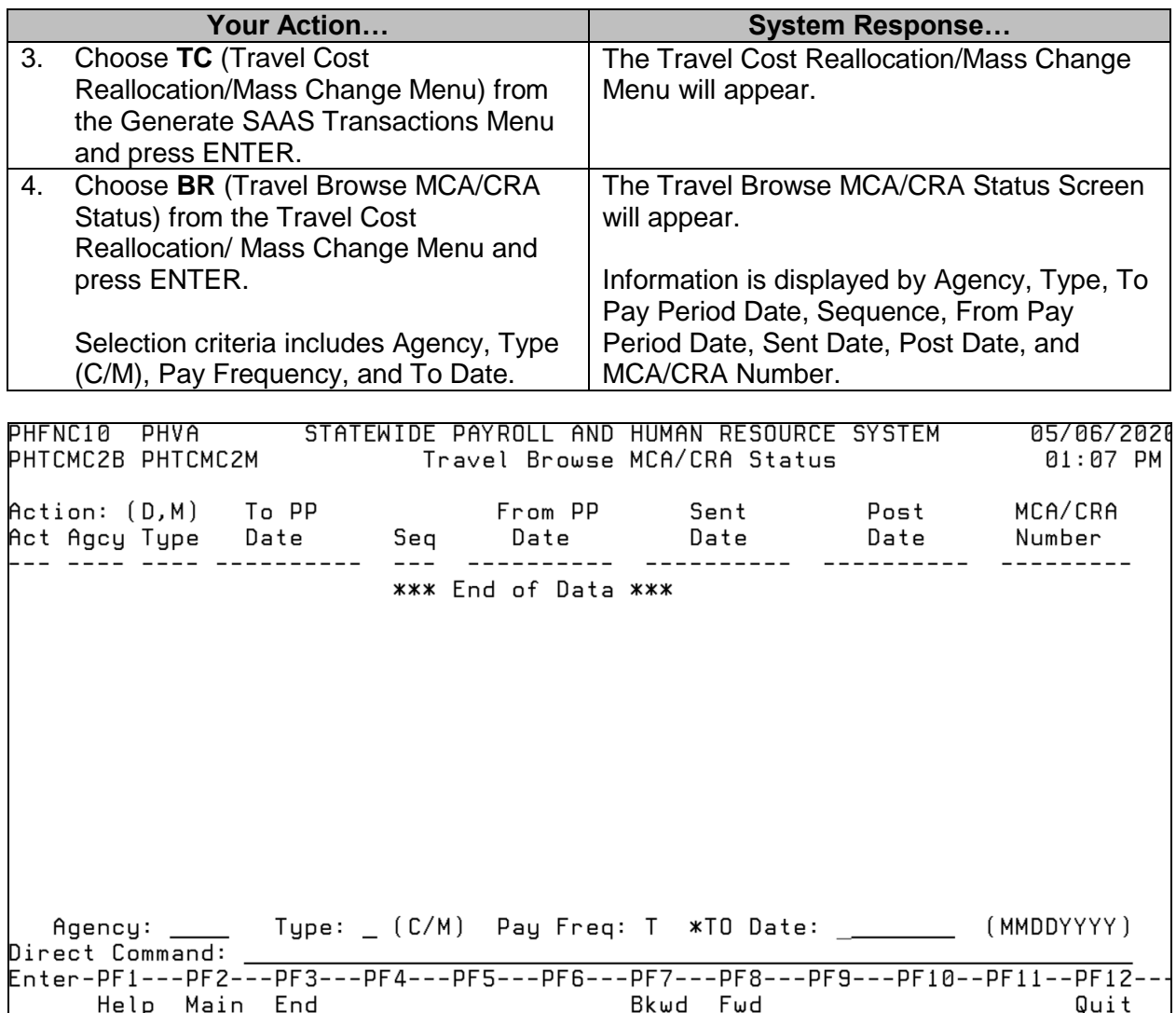

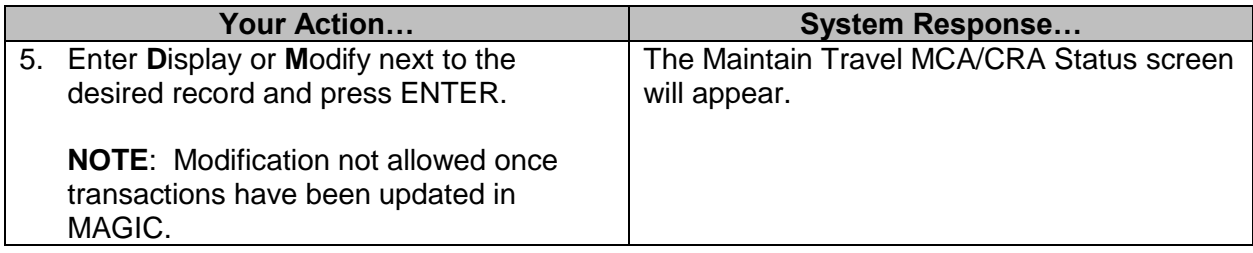

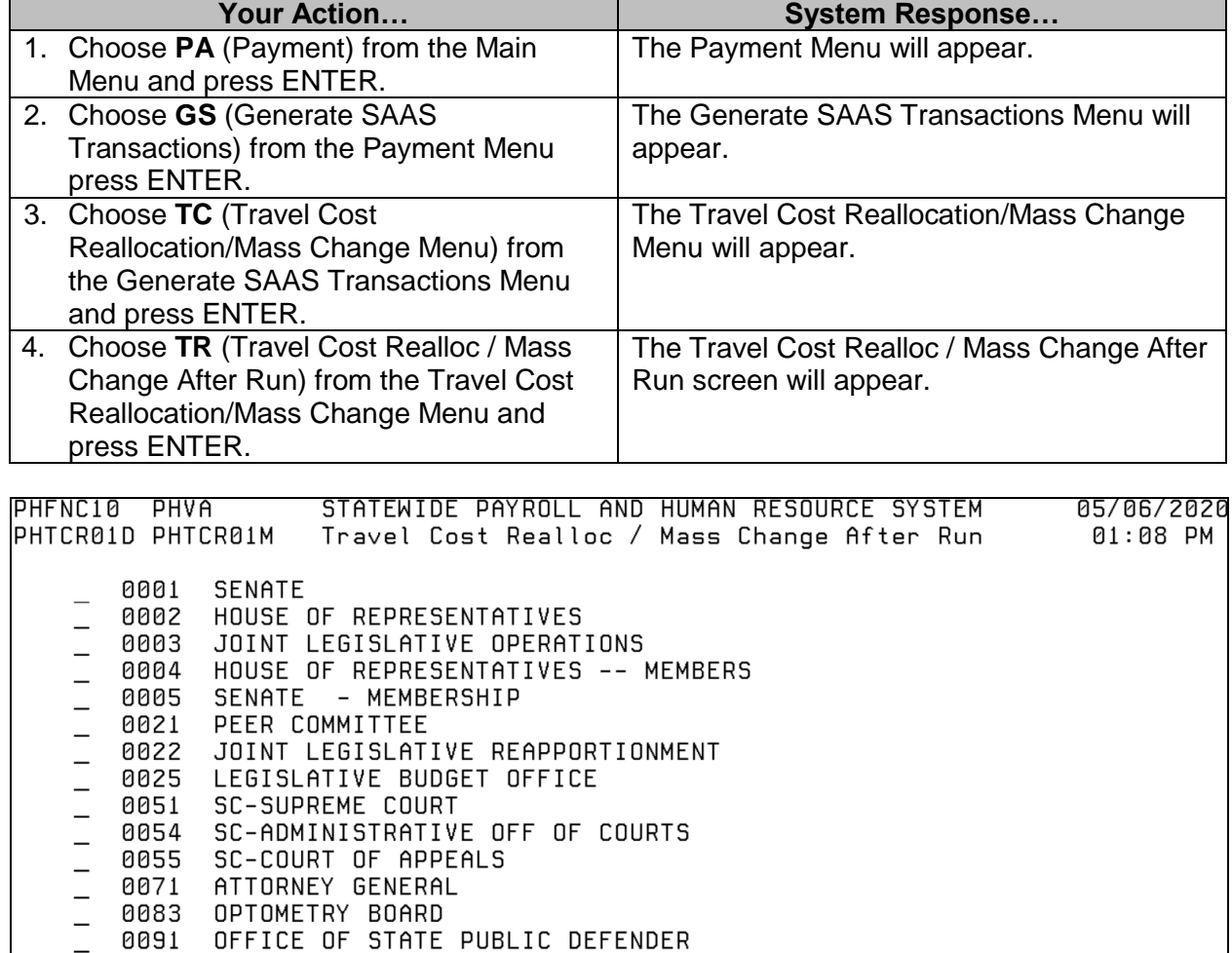

## <span id="page-18-0"></span>**Request Travel Cost Reallocation or Mass Change After Preliminary**

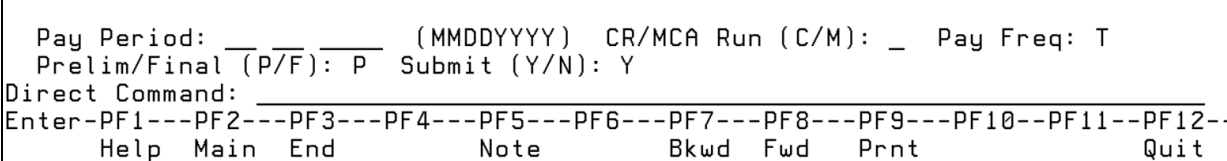

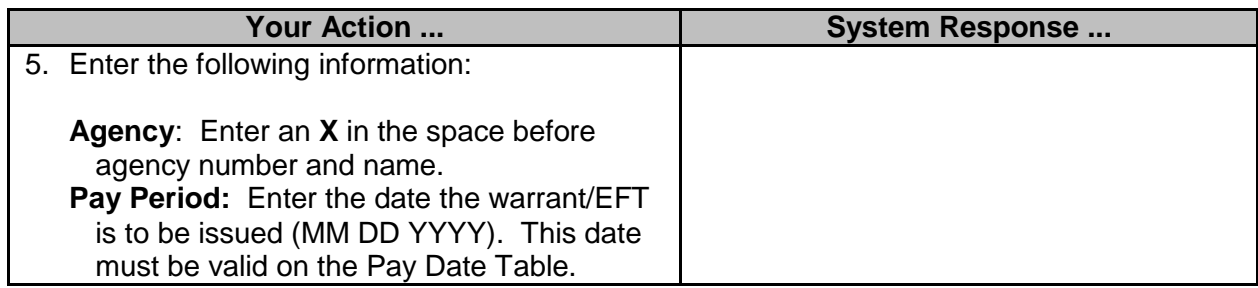

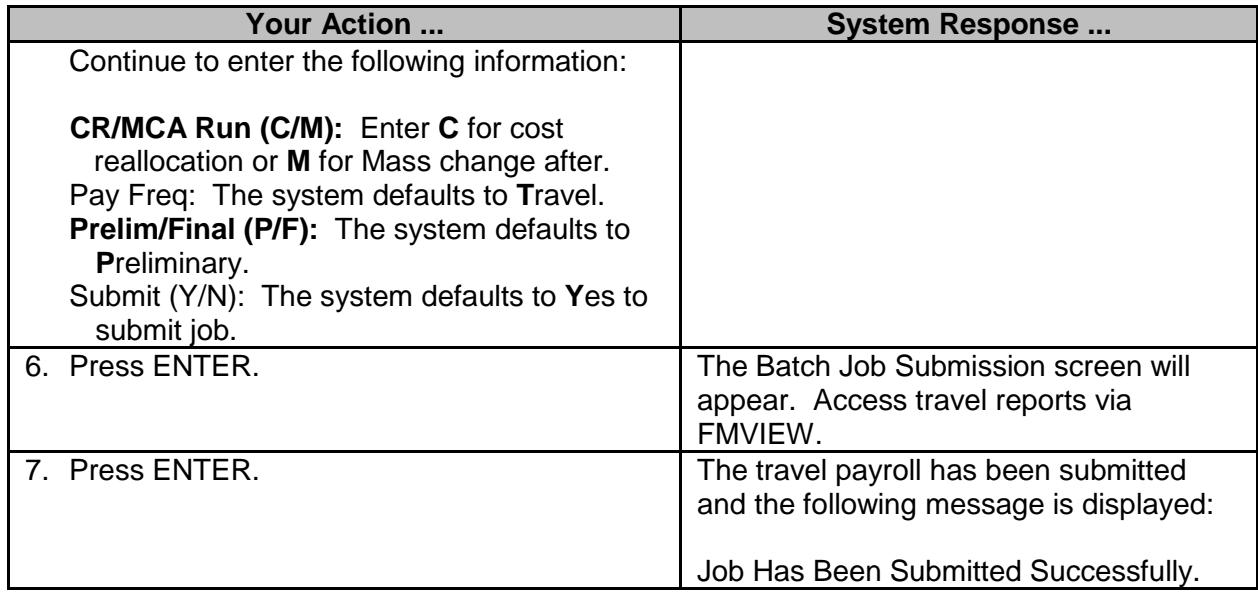

## <span id="page-19-0"></span>**Request Travel Cost Reallocation or Mass Change After Final**

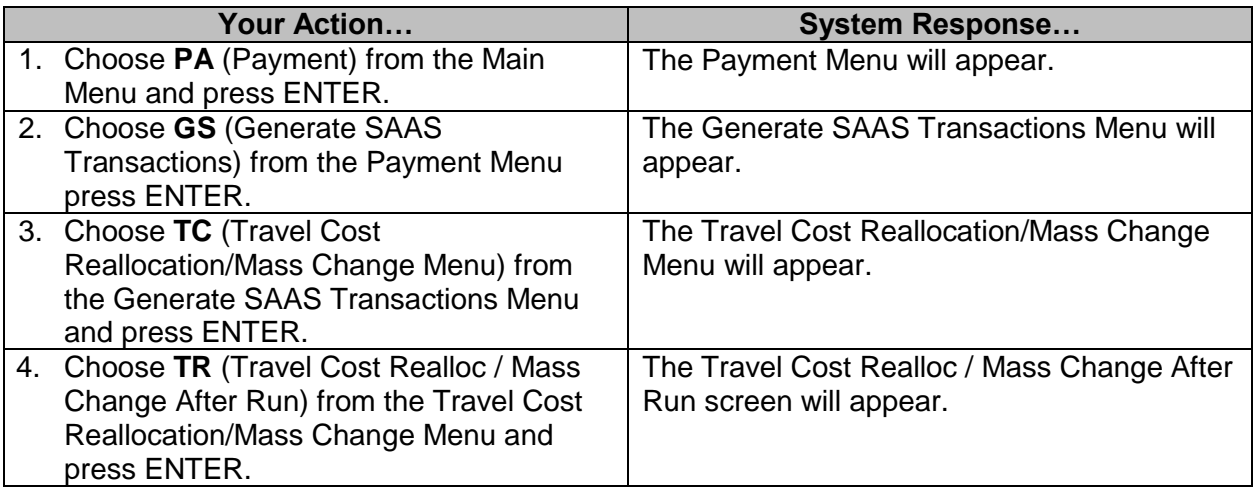

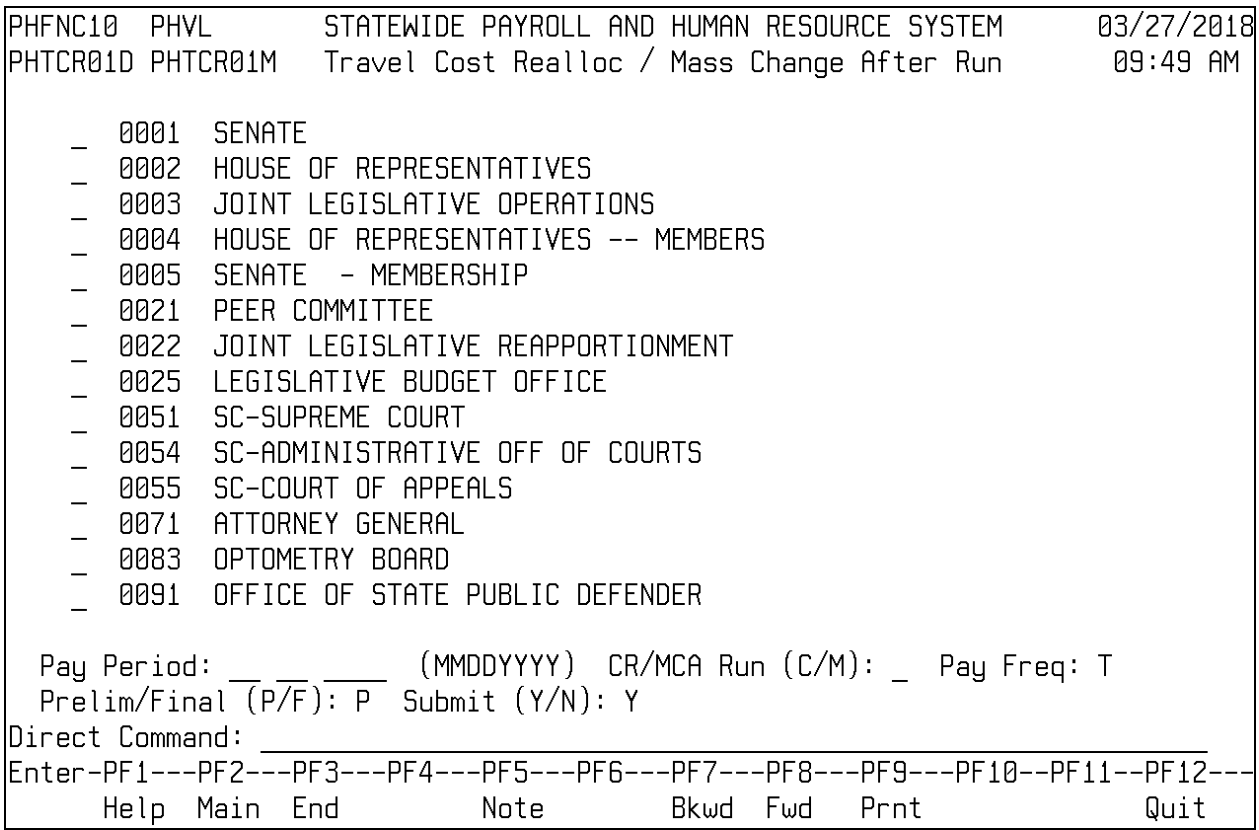

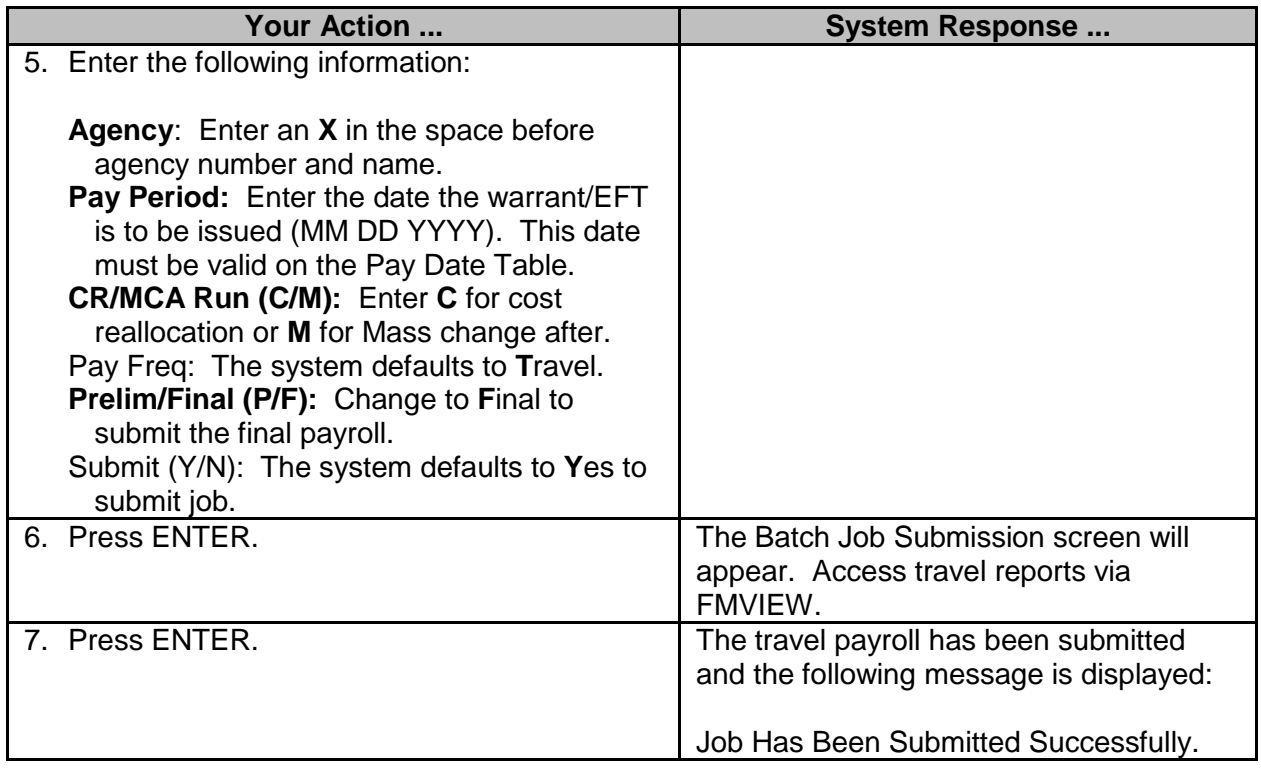

After the final cost reallocation has run, you need to check the MAGIC FMVIEW record to see if all documents posted or if there is an error in MAGIC. In the case that it does not process successfully, please correct the error in MAGIC and then notify the MAGIC payroll staff that you would like for them to run the final again in MAGIC for you.